1. Unzip the firmware upgrade package into your PC. You will find the following three files. (Right click and select Extrct All...)

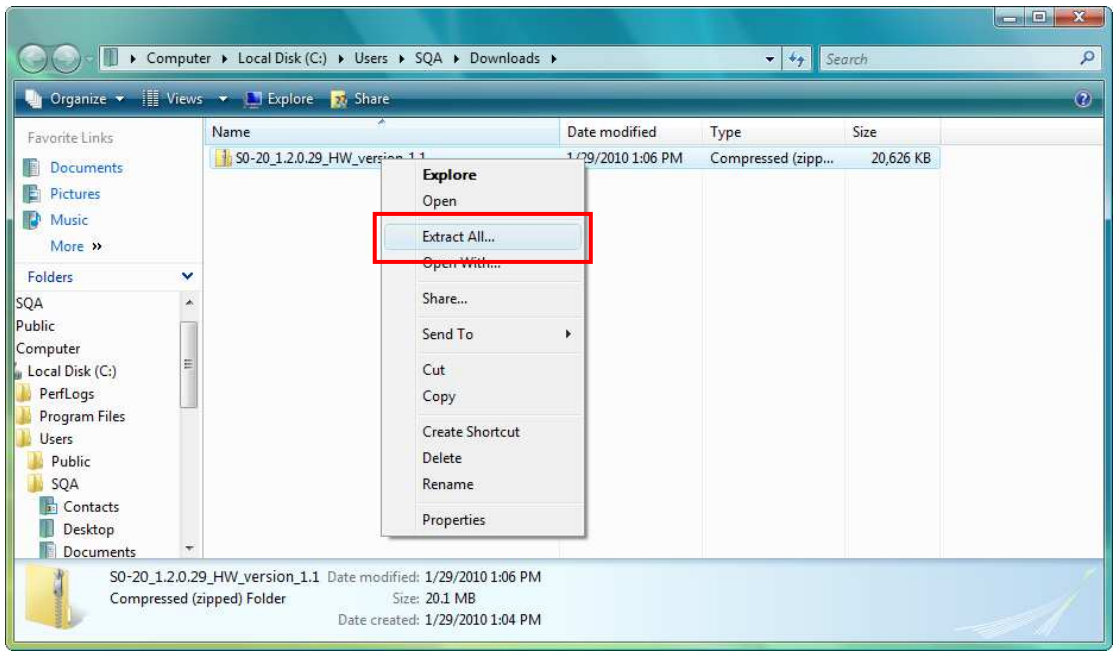

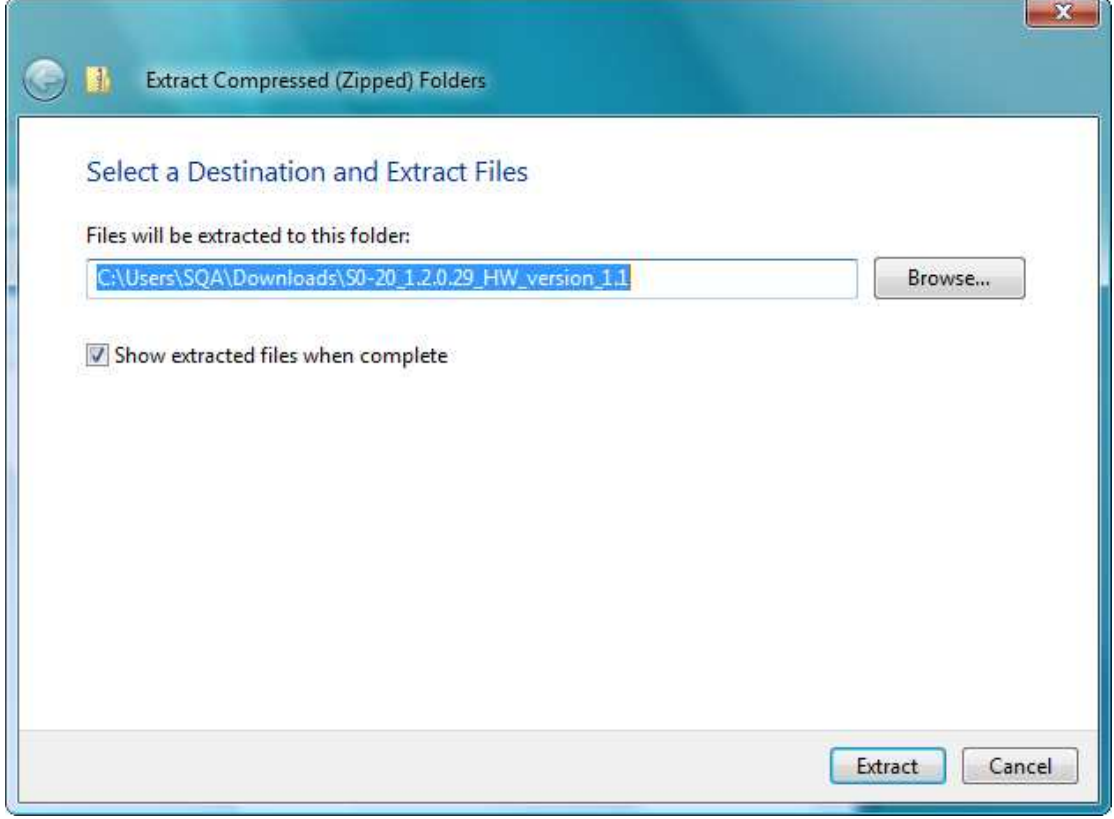

- UpgradeClient\_v1.2.0.29(HW1.X)\_IPEVO\_setup.exe (Firmware upgrade program)
- gserial.inf & usbser.sys (USB driver files for S0-20)

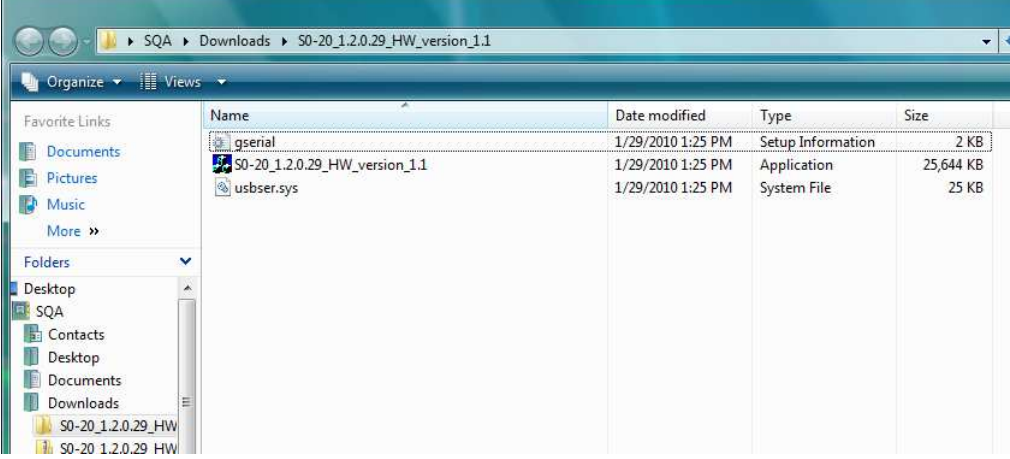

- 2. Power S0-20 off if it is powered on.
- 3. Connect S0-20 and your PC by the USB cable.
- 4. Press the Call key and Hang Up key together and hold them down until S0-20 activates.
- 5. The OS will detect S0-20 and will ask you for driver installation. Manually select the folder which includes the downloaded S0-20 driver files, and proceed the driver installation.

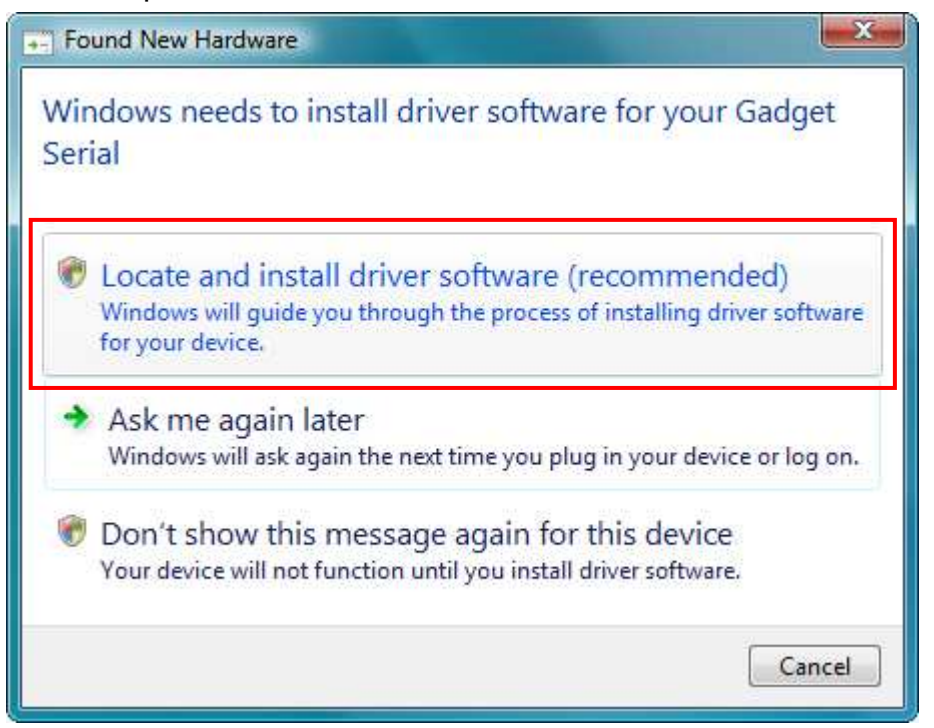

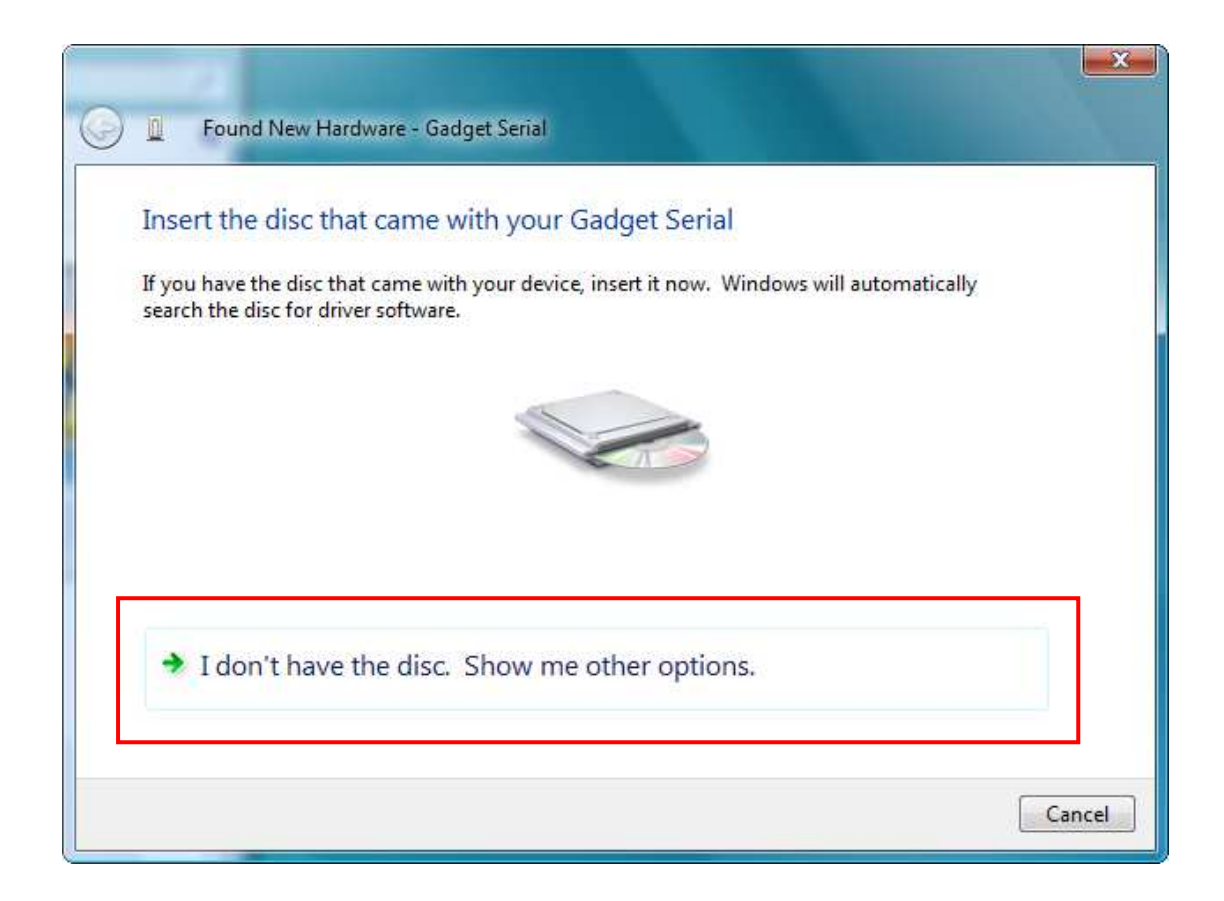

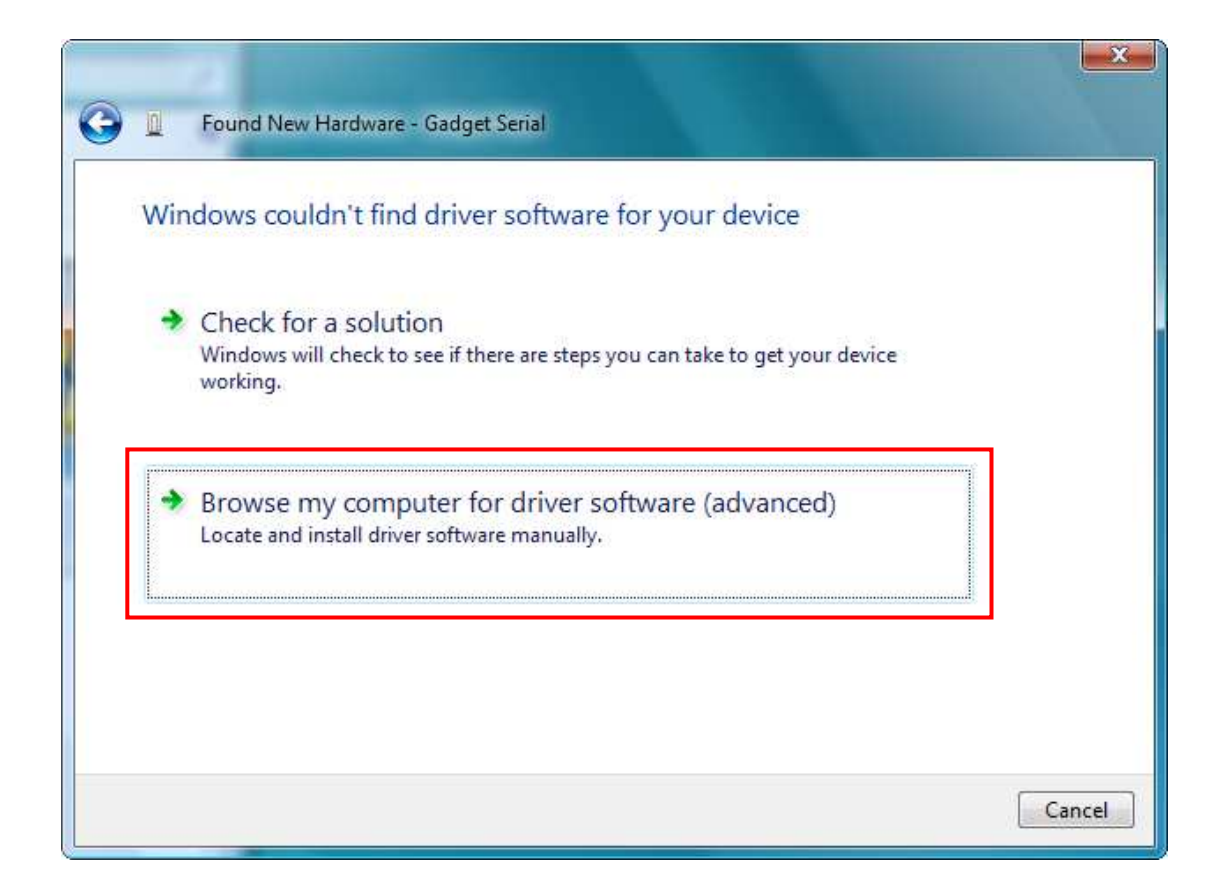

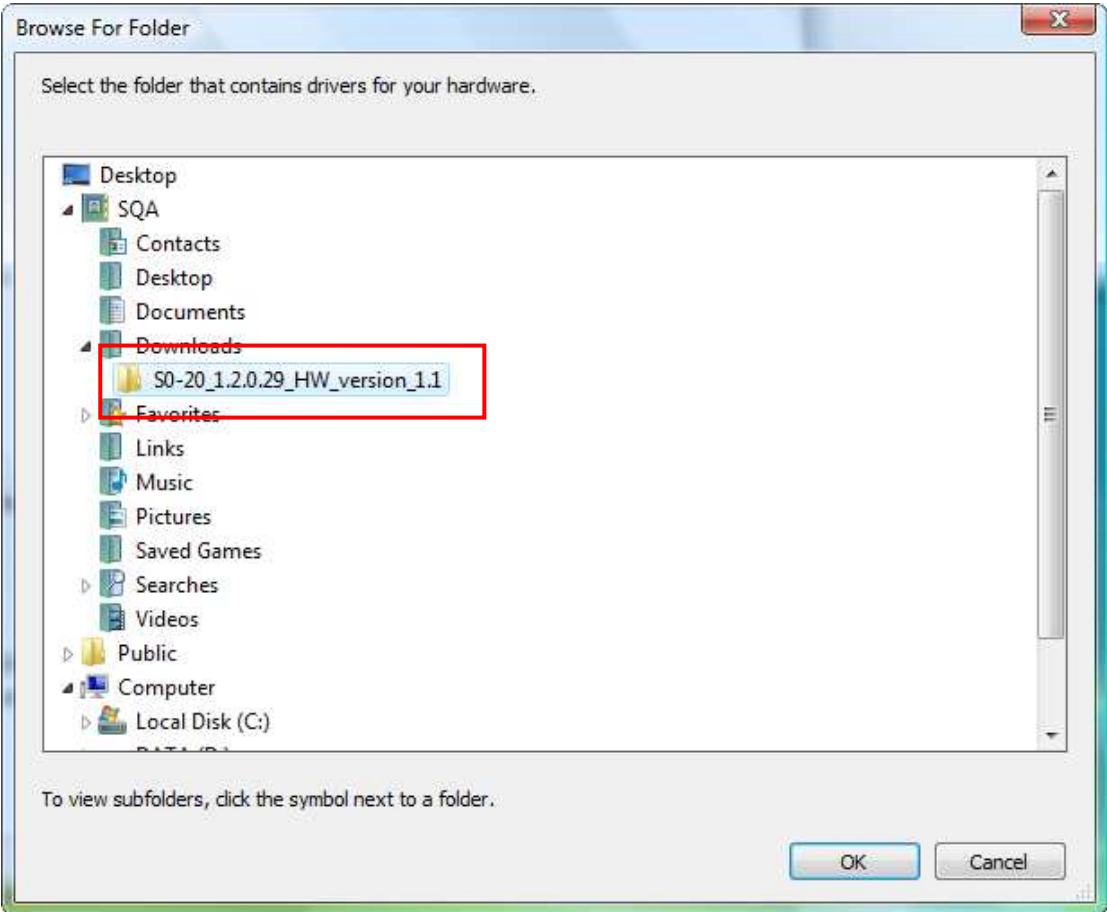

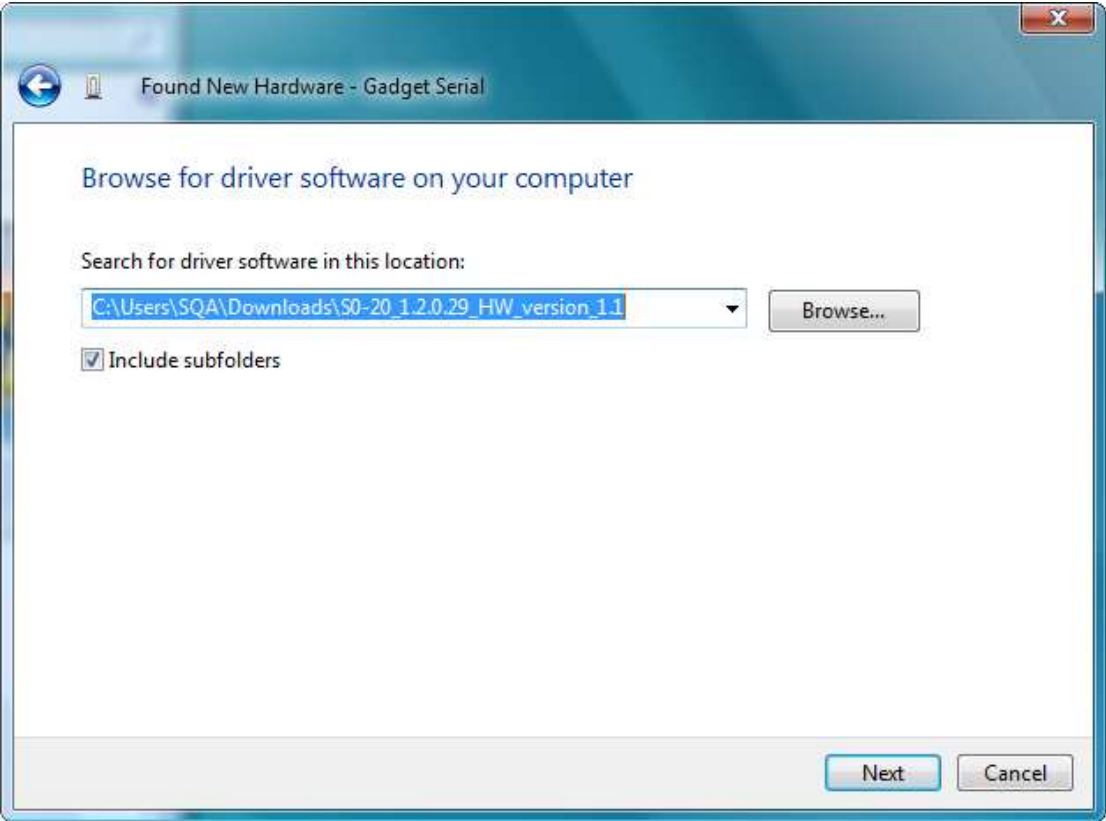

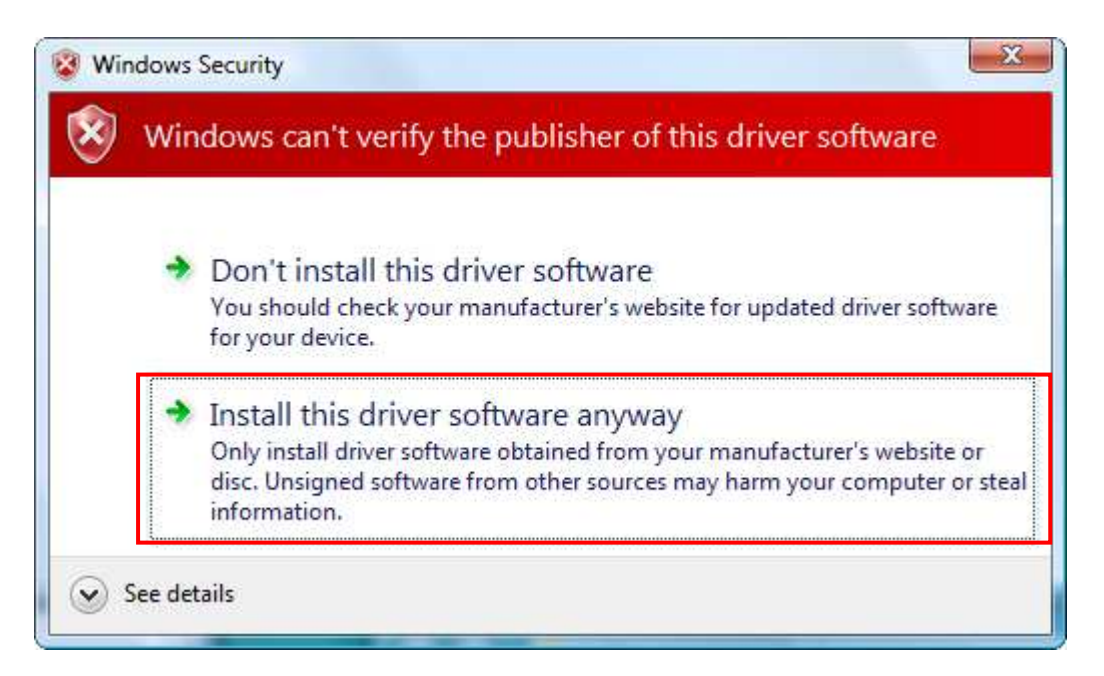

6. A Serial Interface driver named "GadgetSerial" will be installed in your PC.

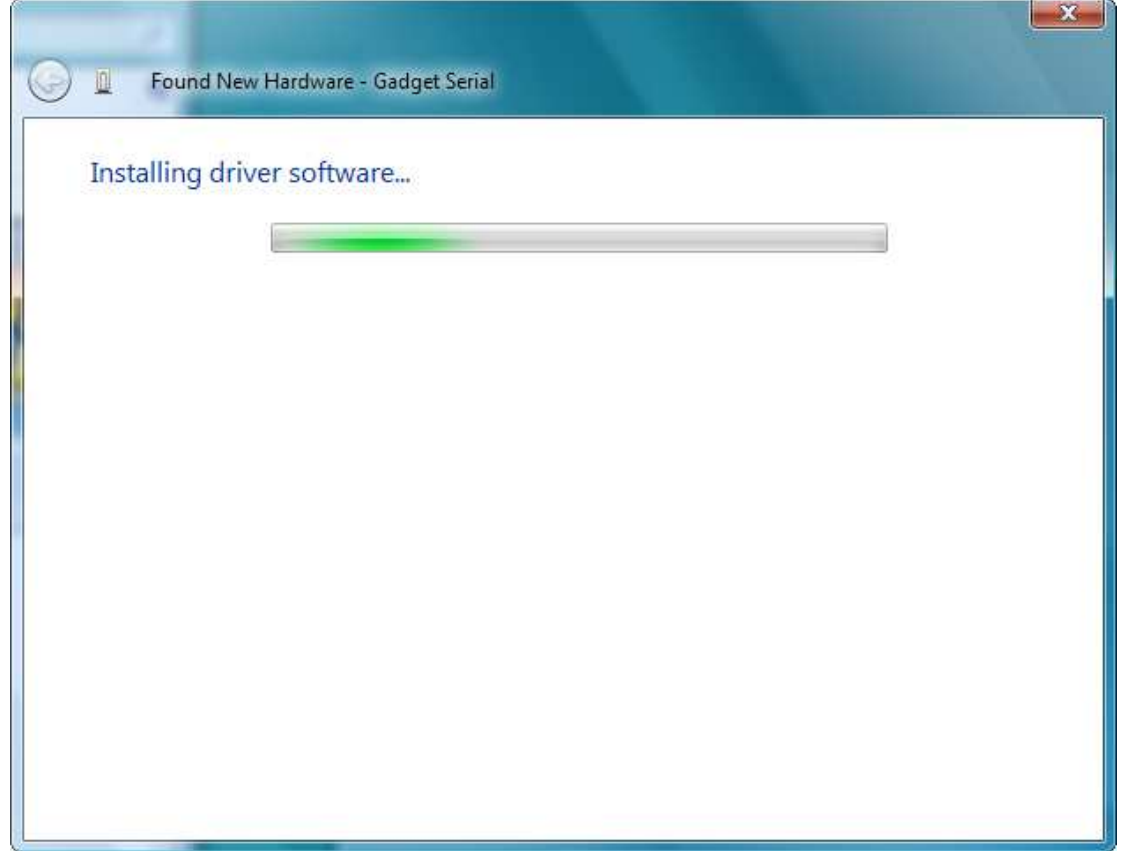

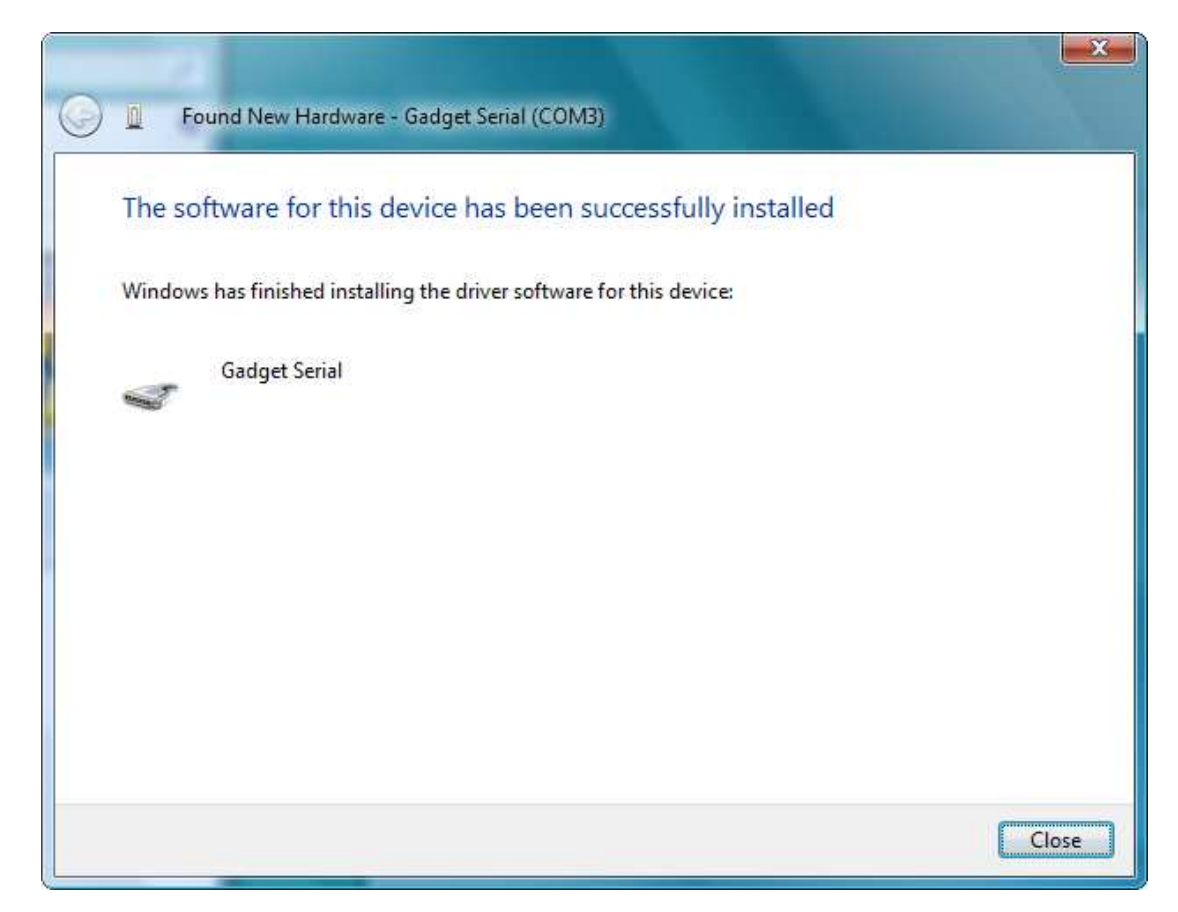

- 7. The S0-20 screen message will change into "Ready to Download."
- 8. Run the firmware upgrade program, UpgradeClient...setup.exe. The program interface shown below will appear.

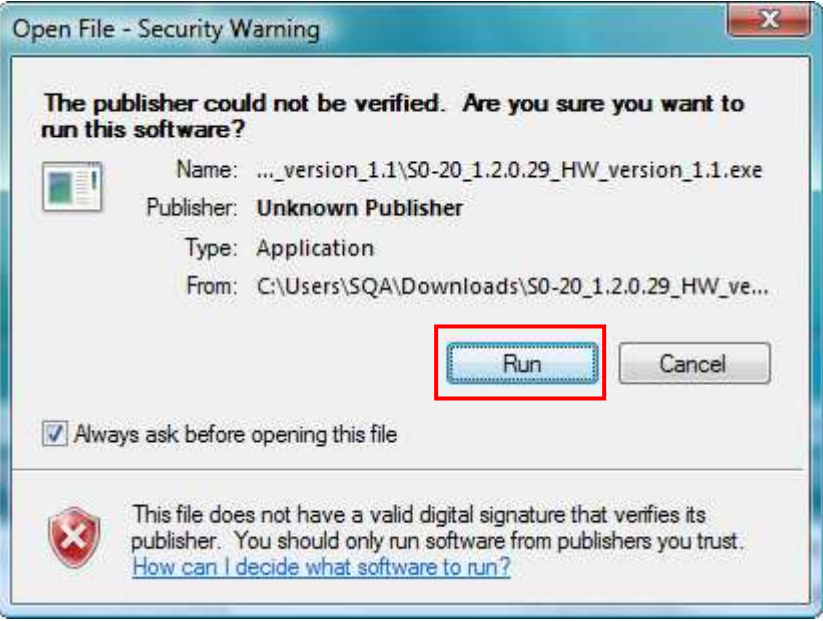

9. Click 'Search'. The upgrade program will locate S0-20 and show 'IPEVO Device Found' message.

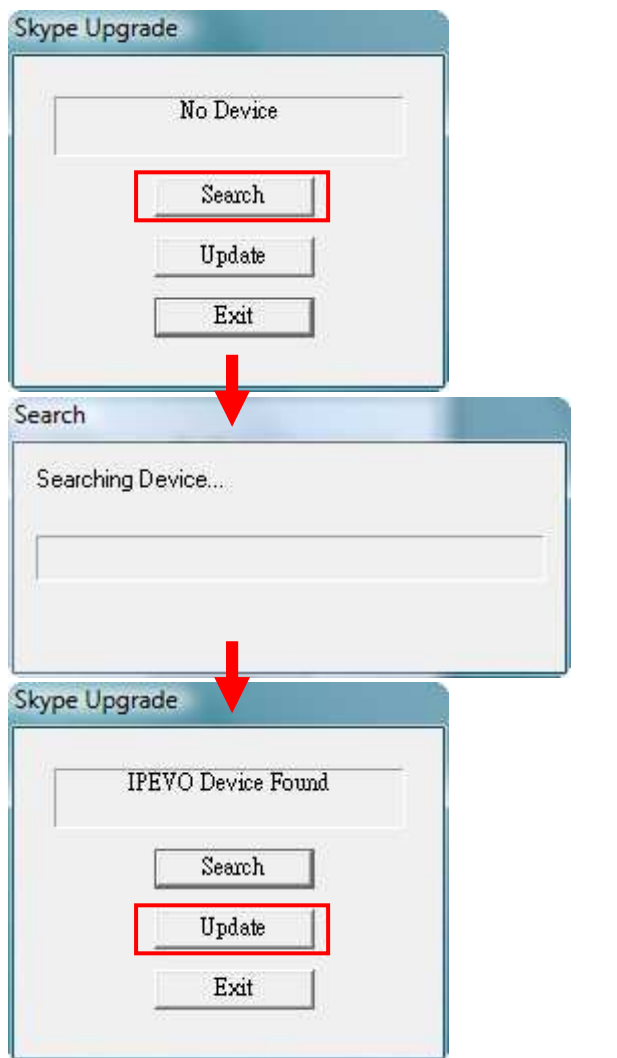

10. Click 'Update'. The program will start upgrading the firmware. **DO NOT disconnect the USB cable or shut down the upgrade program until the procedure is completed, which will take approximately 18 minutes.**

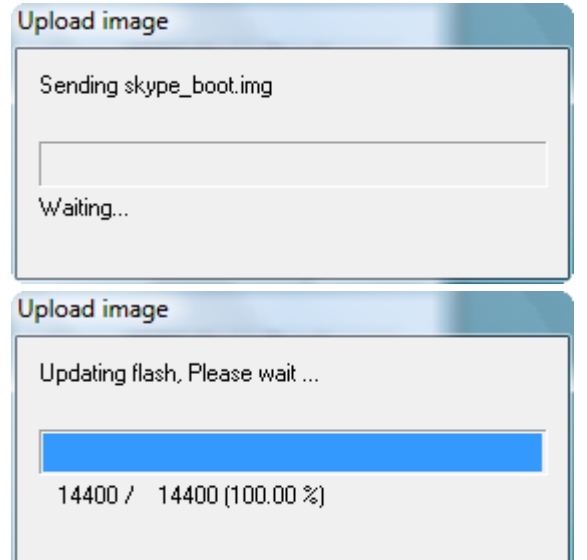

- 11. When it is completed, the followings will occur.
- 12. S0-20 will reboot automatically and will enter Initial Setup (language selection).
- 13. The upgrade program will show the upgrade has completed.
- 14. Click 'Exit' to close the firmware upgrade program and disconnect the USB cable from S0-20.
- 15. After reconfiguring S0-20, go to the Settings menu and select About to see the product information. The Software ( = firmware) will be upgraded to version 1.2.0.29.

If S0-20 still show USB not Ready then right-click Computer icon on desktop and select Properties. Click the Device Manager.

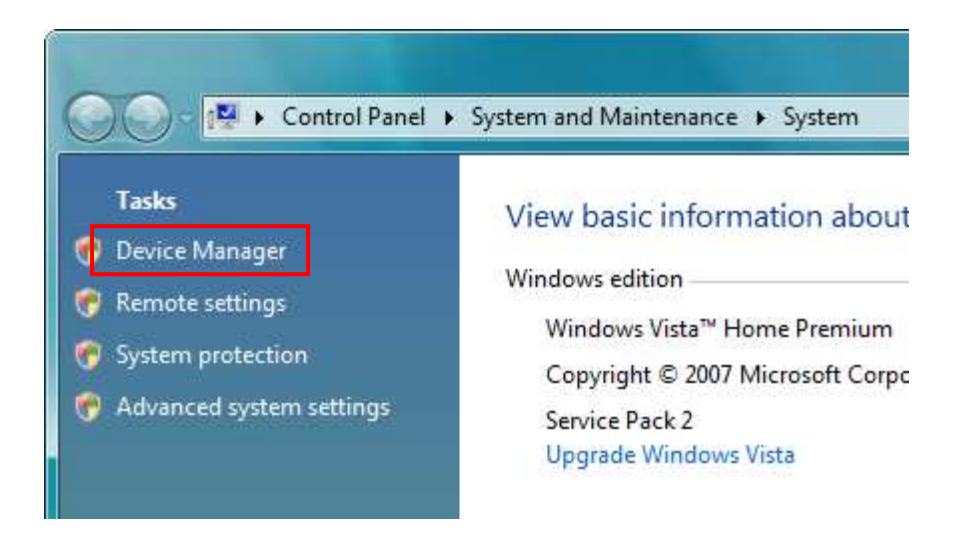

Find the Gadget Serial device and right-click it then select Update Driver Software.

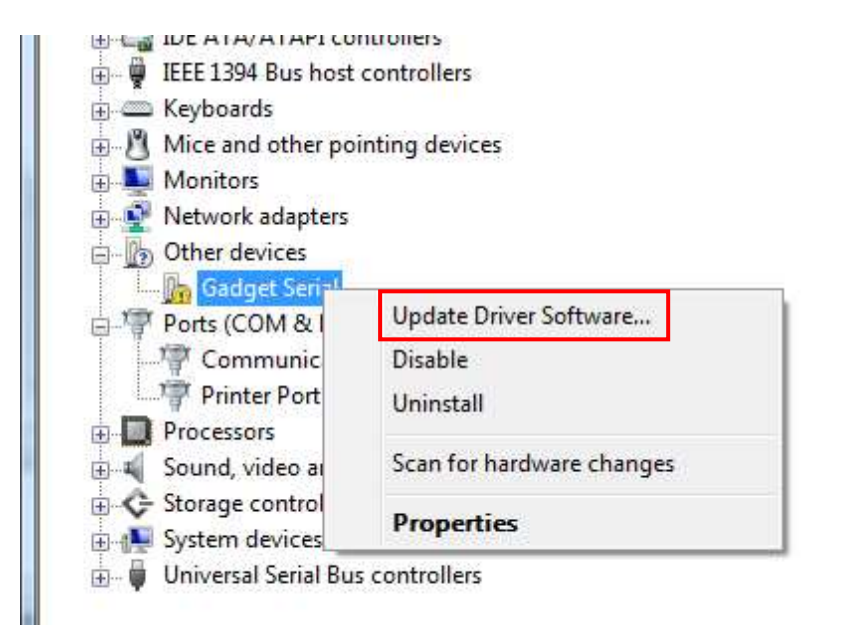

Click on Browse my computer for driver software

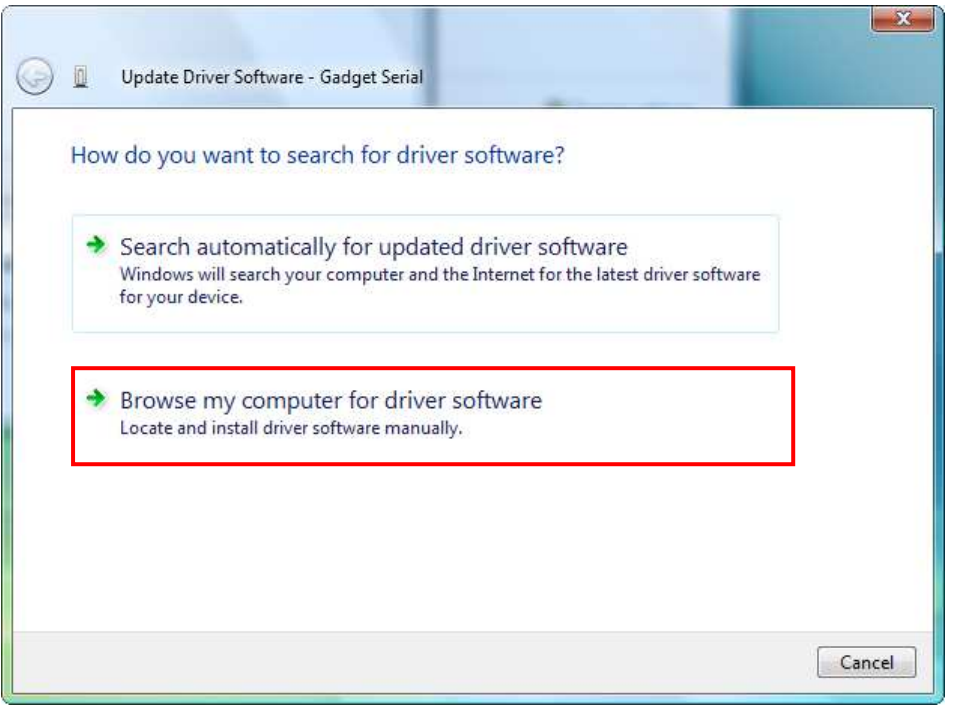

## Browse the driver software on computer

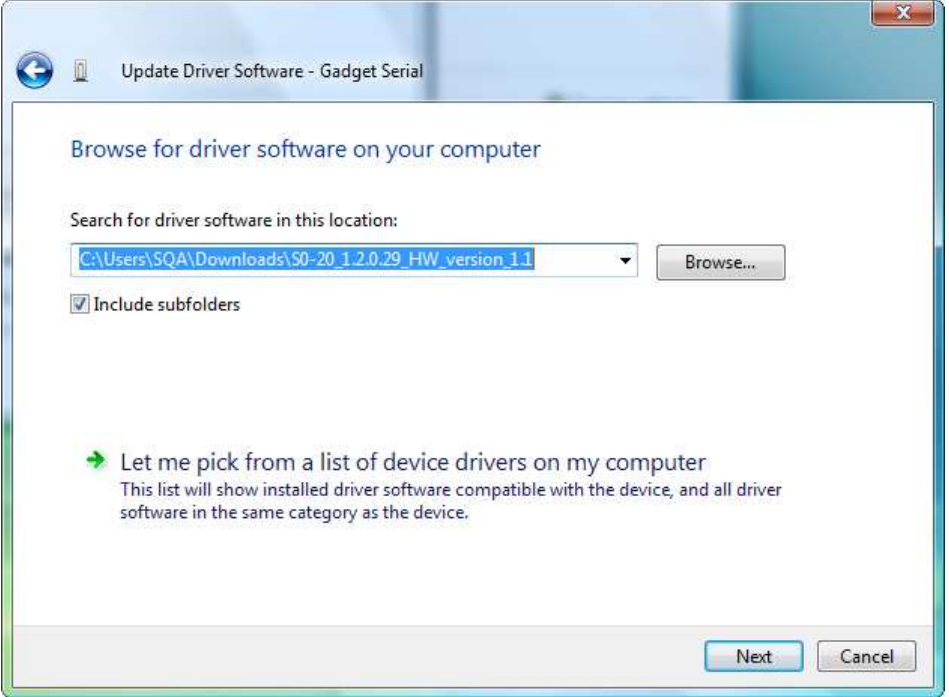

If pop-up the security message as below, select Install this software anyway.

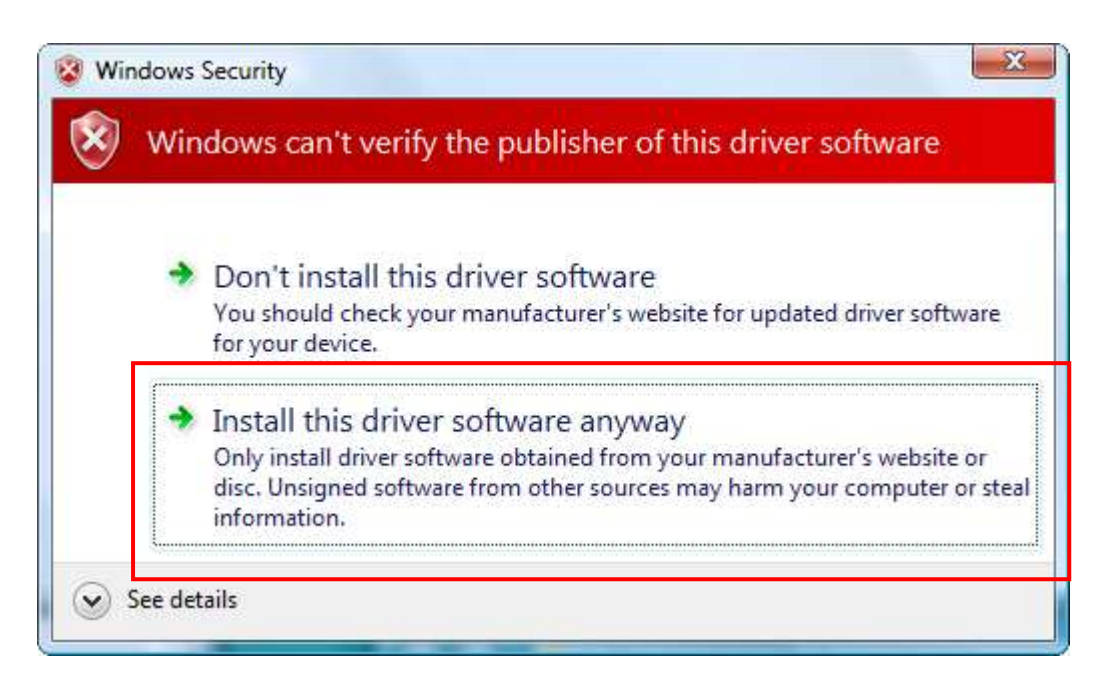

## Down

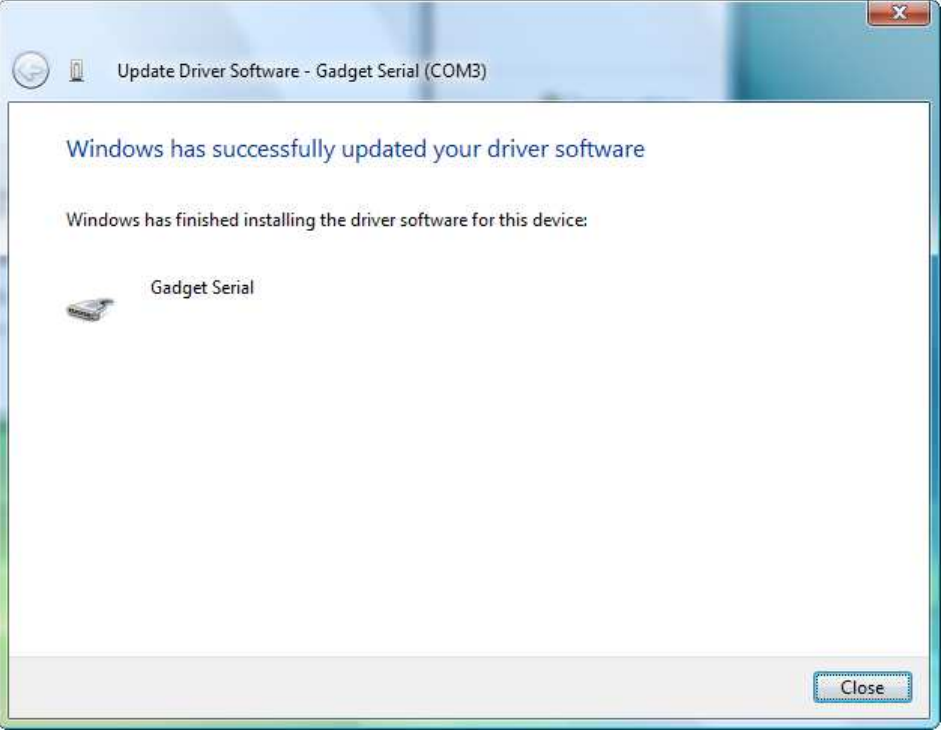

The S0-20 screen message will change into "Ready to Download." Then goto step8.